## **Replacing an Old Label with a New Label**

Requires **TARGETED SEARCH**

## Replacing an Old Label with a New Label

### Prompt

Brikit Targeted Search 2.0+ makes it easy to swap one label for another.

### Outcome

Use the "Replace Any Label" tool in the Folksonomy interface to swap one label with another. Doing so replaces the old label with the new label on all the pages, blogs, and attachments of which you have edit permissions.

## Steps

#### **Check if you have Targeted Search 2.0+ installed**

This "Replace any label" tool is only available in Targeted Search versions 2.0 and greater.

#### **Navigate to the Folksonomy Page**

Via [Confluence Administration menu](https://www.brikit.com/display/glossary/Confluence+Administration+Menu):

**Gear icon** in the **[Confluence header](https://www.brikit.com/display/glossary/Confluence+Header) General Configuration Folksonomy** link, under Brikit Targeted Search in sidebar

#### **Scroll to the "Replace Any Label" section**

If you have a large number of folksonomy labels, you may need to scroll to the bottom of the page to see this section.

# **Replace Any Label**

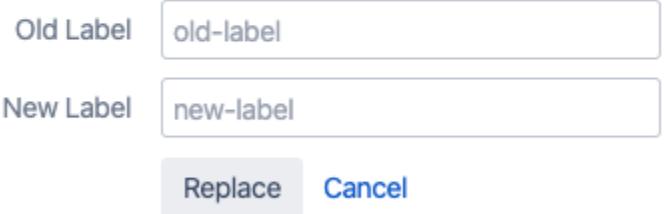

#### **Enter in your values**

For the "Old label" field, type in the currently-used label that you want to replace. For the "New label" field, type in the new label value. You can also type in an existing label. These fields must not be blank. New label values must not contain spaces or special characters other than underscores.

#### **Click Replace**

The old label will be replaced with the new label on every page, blog, and attachment to which you have Edit permission access.

### Note

It is also possible to easily replace any one of your [folksonomy](https://www.brikit.com/display/glossary/Folksonomy) labels within this list. Simply navigate to your label and click the "Replace" Δ button. Here you will be prompted to enter the new label. Do so and click "Replace". That's it!

## Warning

## Info Related

- [Creating Predefined Labels or Filters](https://www.brikit.com/display/manual/Creating+Predefined+Labels+or+Filters)
- [Targeted Search Filters Page](https://www.brikit.com/display/glossary/Targeted+Search+Filters+Page)
- [Folksonomy Page](https://www.brikit.com/display/glossary/Folksonomy+Page)